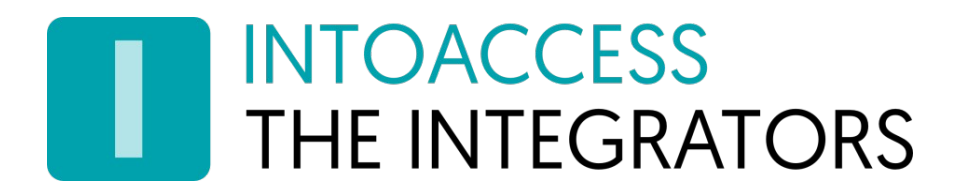

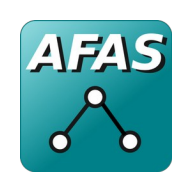

# Net2AFASSyncServer

Handleiding 1.5 (27 maart 2024)

INTOACCESS B.V. THE INTEGRATORS Strandweg 7B · 1976 BS · IJmuiden · Nederland info@intoaccess.com · www.intoaccess.com · +31(0)255 700 227

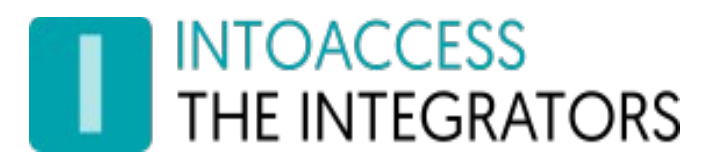

#### Inhoudsopgave

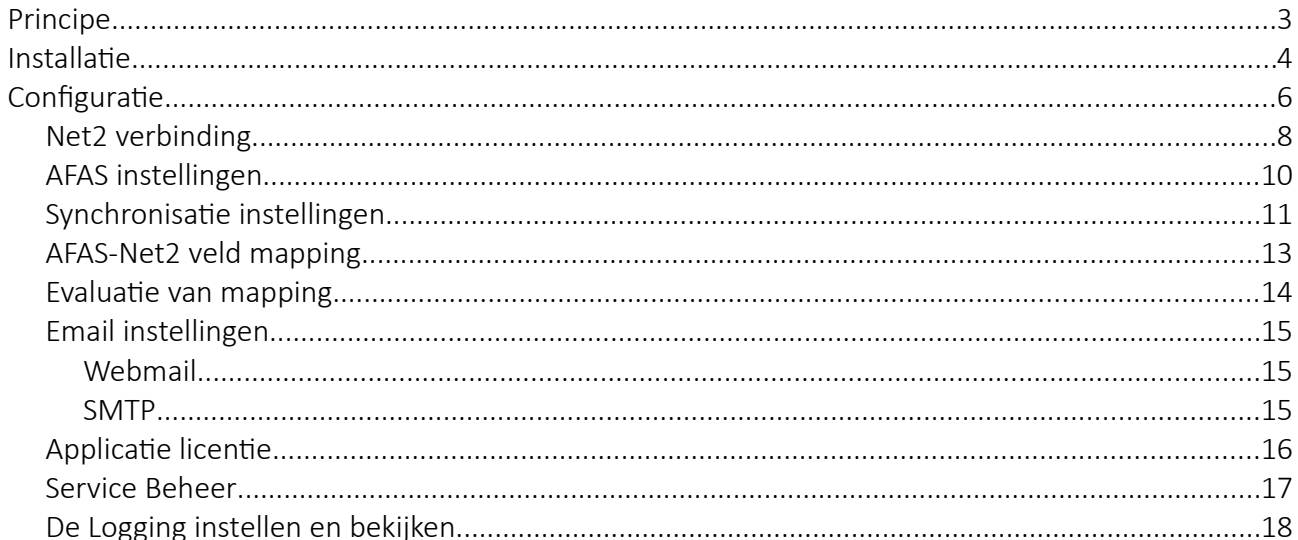

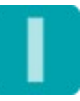

# **INTOACCESS** THE INTEGRATORS

### <span id="page-2-0"></span>Principe

Het principe van de het programma is als volgt:

In AFAS wordt een 'connector' gedefinieerd, welke gebruikersgegevens beschikbaar maakt voor een externe service. Welke gebruikerseigenschappen daarbij ter beschikking worden gesteld is vrij te definiëren, maar onder aan de streep zijn de volgende basis attributen nuttig binnen de context van een toegangscontrole-systeem: Voornaam, Tussenvoegsel, Achternaam, Begin geldigheid, Einde geldigheid, kaartnummer. Dit kan naar wens nog worden uitgebreid met Afdeling, Autorisatie, Pincode en de vlaggen die aangeven of iemand (tijdelijk) geblokkeerd moet worden, of deze persoon het alarm mag in/uitschakelen en onder de anti-passback regels valt.

De Net2AFASSyncServer zal (na configuratie) de gebruikersgegevens periodiek ophalen uit AFAS en zorgen dat deze gebruikers indien nodig worden aangemaakt binnen Net2. Ook wijzigingen die in AFAS worden doorgevoerd, bijvoorbeeld wanneer iemand uit dienst gaat, zullen worden verwerkt bij de eerstvolgende cyclus. Hiermee is het niet meer nodig om gebruikers naast in AFAS ook in het toegangscontrolesysteem te beheren, maar gaat dat automatisch.

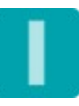

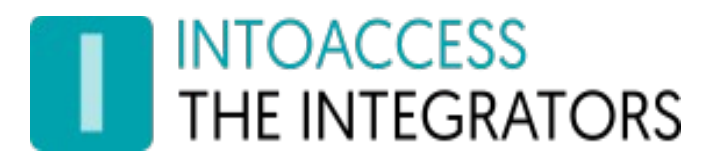

### <span id="page-3-0"></span>Installatie

De applicatie wordt geïnstalleerd met behulp van een enkel setup bestand: Net2AFASSyncServer.msi

U hoeft de software niet per se op de Net2 server te installeren, maar we raden dit wel aan als meest robuuste configuratie.

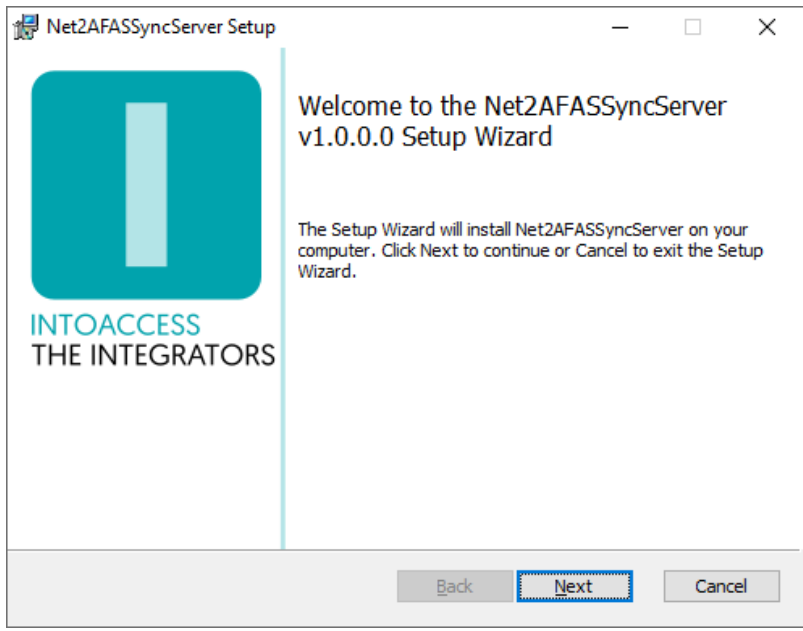

Afbeelding 1

<span id="page-3-1"></span>Het eerste dialoogvenster zal aangeven welke applicatie-versie u gaat installeren. Noot: dit nummer zal bij u hoogstwaarschijnlijk anders zijn dan in [Afbeelding 1](#page-3-1).

#### Updates

Hoewel een nieuwere versie een eventueel al aanwezige oudere versie zelf zou moeten vervangen, kunt u voor de zekerheid ook eerst de bestaande applicatie de-installeren. De reeds bestaande configuratie instellingen worden daarbij niet verwijderd, dus na installatie van de nieuwe versie zou alles weer moeten werken, zonder opnieuw de configuratie-stappen uit te voeren.

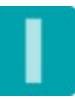

# INTOACCESS<br>THE INTEGRATORS

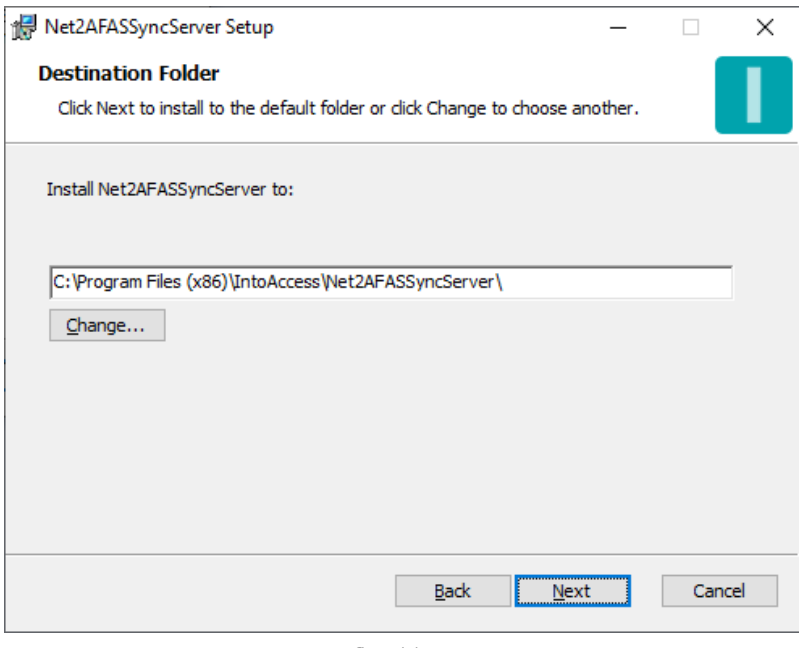

Afbeelding 2

Het tweede dialoogvenster laat zien waar de applicatie zal worden geïnstalleerd. De standaard waarde is daar doorgaans prima.

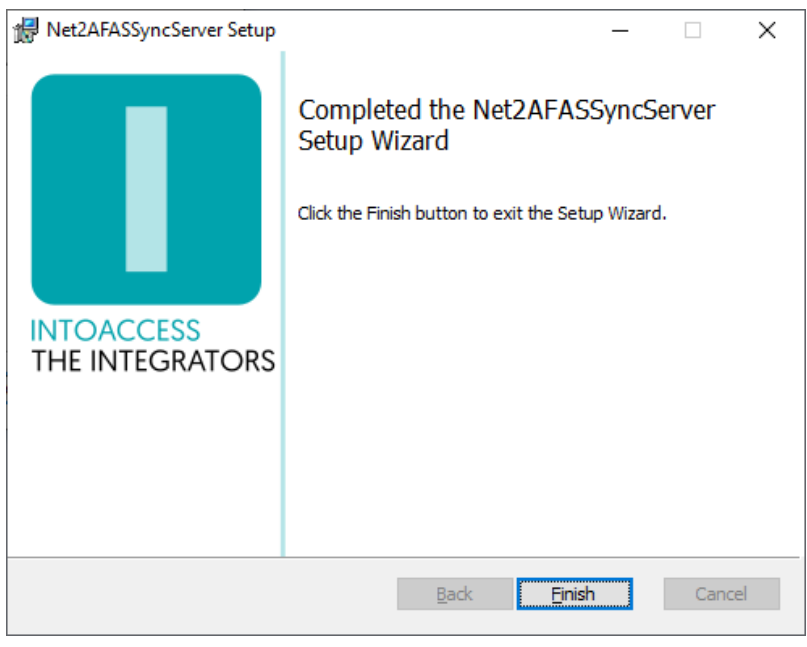

Afbeelding 3

Het laatste dialoogvenster geeft aan of de installatie is gelukt.

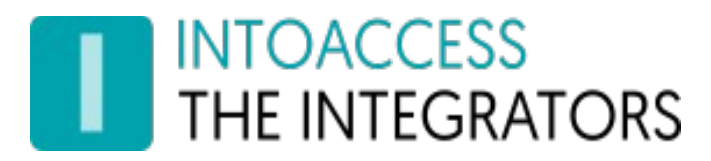

### <span id="page-5-0"></span>**Configuratie**

Als configuratiehulp is de *Net2AFASSyncServer manager* applicatie beschikbaar en stelt u in staat te configureren hoe de applicatie verbinding dient te maken met Net2 en AFAS. Tevens kan hiermee onder andere de relatie tussen de AFAS en Net2 velden worden vastgelegd en indien er velden mochten ontbreken, wat dan de standaard waarden dienen te zijn.

Bij het starten van de manager applicatie wordt een splash-screen getoond, waarna de applicatie onder normale omstandigheden verkleint tot een 'tray icon' in de rechter onder hoek van het scherm.

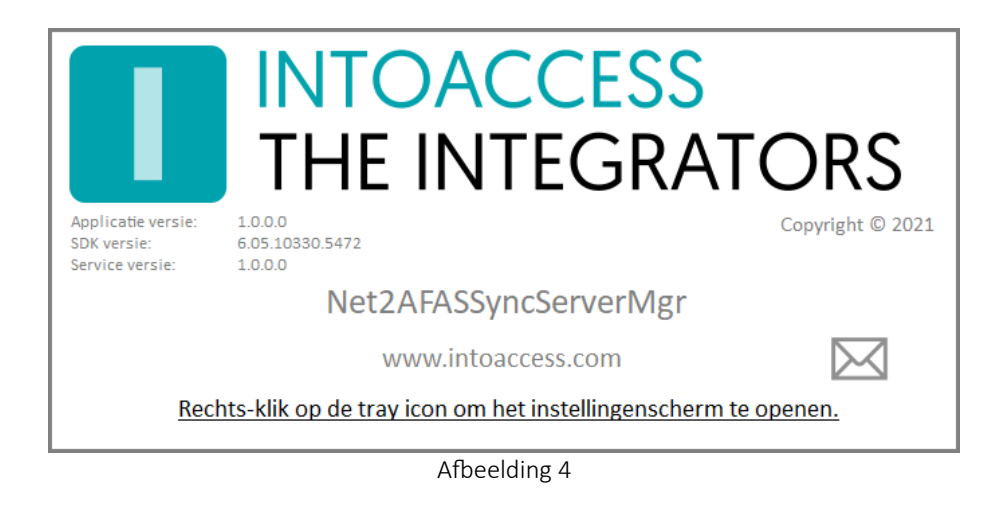

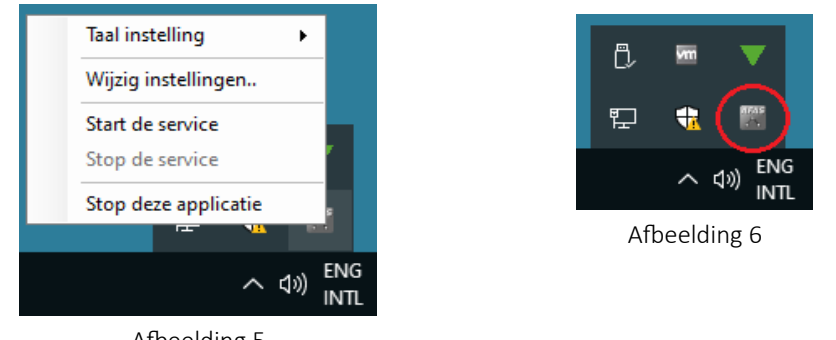

Afbeelding 5

Door rechts te klikken op het icoon, verschijnt een pop-up menu met diverse opties (mits het configuratie-scherm niet al is geopend).

- Taal instelling: Kies uw taal;
- Wijzig instellingen (eerst): Start de applicatie configuratie;
- Start de service: Start de service (dat kan pas na configuratie);
- Stop de service: Stop de service (dat kan pas na configuratie);
- Stop deze applicatie: Stop de manager applicatie.

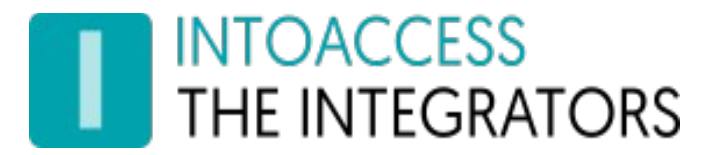

Net2AFASSyncServer Handleiding Versie 1.5

De kleur van het icoon is overigens een indicatie van of de service draait. Wanneer de service (nog) niet draait, is de kleur grijs; wanneer de service draait, is het icoon gekleurd.

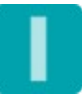

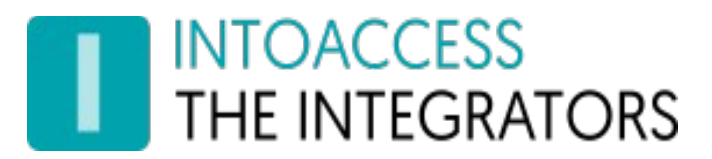

### <span id="page-7-0"></span>Net2 verbinding

De eerste configuratie-pagina is voor het definiëren van de Net2 verbinding. Wanneer u voor de eerste keer de configuratie start, zal dit enkele stappen vergen, maar nadat deze instellingen zijn opgeslagen, zal het bij een volgende keer automatisch verlopen.

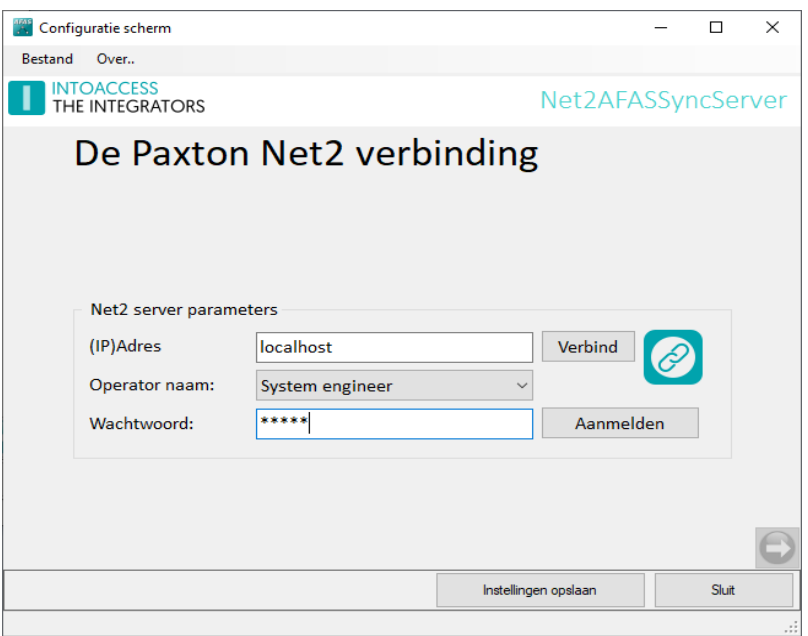

Afbeelding 7

- Voer het (ip)adres in van de Net2 server. Als u de aanwezigheid app installeert op de Net2 server zelf, kunt u de 'localhost' waarde laten staan. Gebruik geen extern adapter ip adres in dat geval!!
- Klik op de verbind knop; de app poogt nu bij Net2 de operators op te halen. (deze gebruikers vindt u onder "Net2 systeembeheerders" van de Net2 applicatie)
- Kies een operator waarmee u wilt dat de applicatie inlogt. Dit dient een operator te zijn met de "Systeembeheerder" rol.
- Voer het bijbehorende wachtwoord in.
- Klik op aanmelden.

Als alles goed gaat, zal er een bevestiging komen dat de verbinding is gelukt en de pijl in de rechter onder hoek van grijs naar gekleurd veranderen.

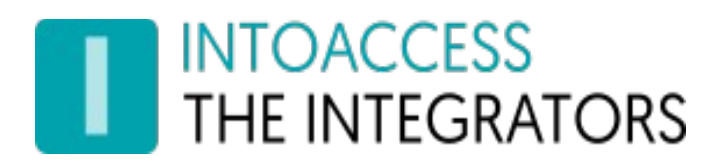

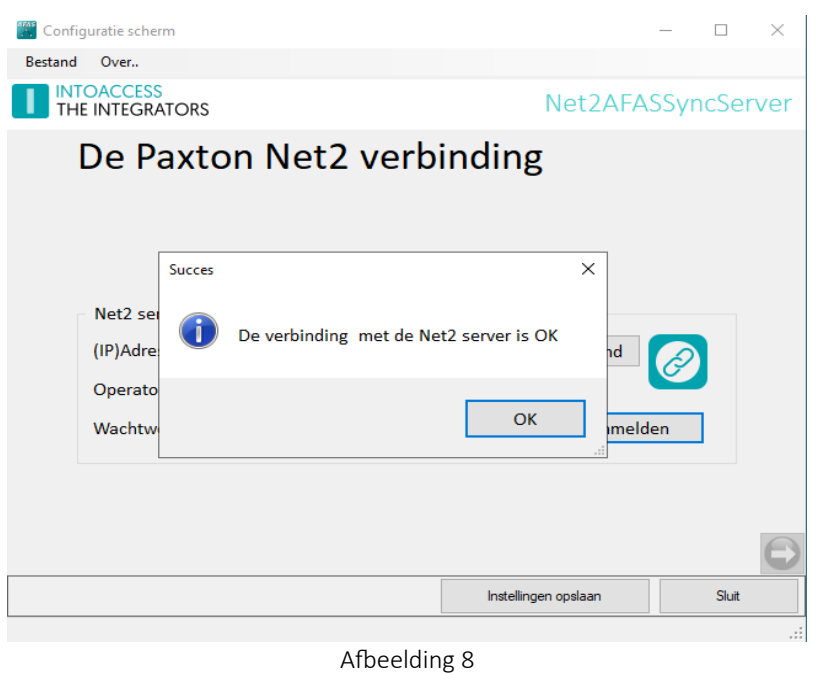

U kunt nu naar het volgende configuratie-scherm, door op de pijl naar rechts te klikken.

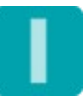

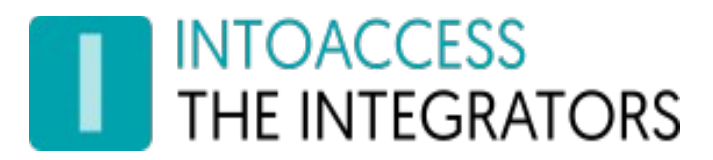

### <span id="page-9-0"></span>AFAS instellingen

In dit configuratiescherm kunt u configureren hoe verbonden wordt met AFAS. Hiervoor is een omgeving ID, een connector ID en een applicatie token nodig..

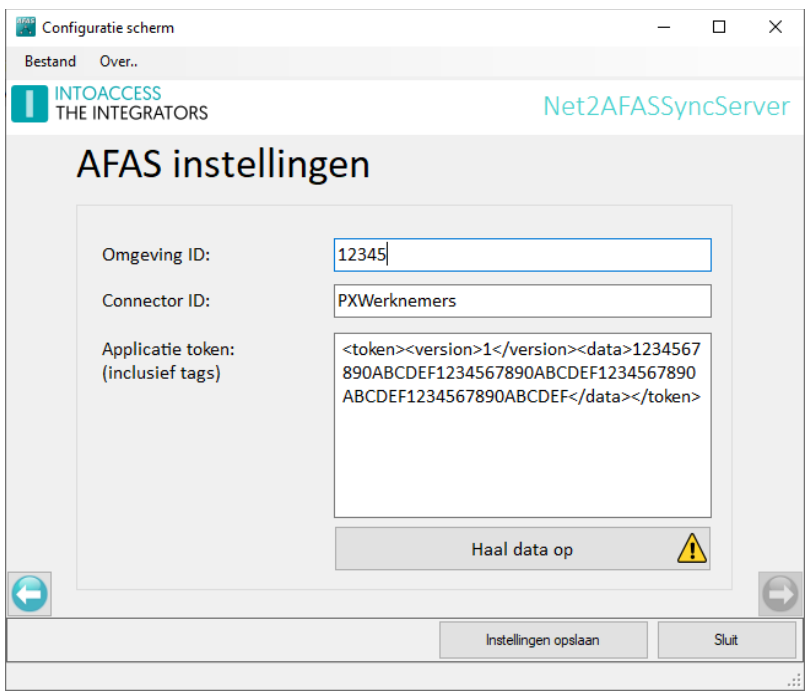

Afbeelding 9

Wanneer alle waarden zijn ingevuld, kan op de "Haal data op" knop worden gedrukt om te testen of het ook daadwerkelijk werkt. Bij een goed resultaat zal worden aangegeven hoeveel gebruikers en hoeveel verschillende gebruikersvelden zijn gevonden.

Deze AFAS velden (of attributen) komen in een volgend configuratie-scherm terug, waar ze kunnen worden gekoppeld aan Net2 gebruikersvelden. Dit is ook de reden waarom de applicatie vereist dat u de data ophaalt, alvorens u naar het volgende scherm kunt stappen.

Sinds V1.5 is het mogelijk om meerdere Connector ID's op te geven, die u dan met een komma dient te scheiden. Let op dat het data formaat van alle connectors wel gelijk moet zijn (of in ieder geval alle verplichte velden moet bevatten).

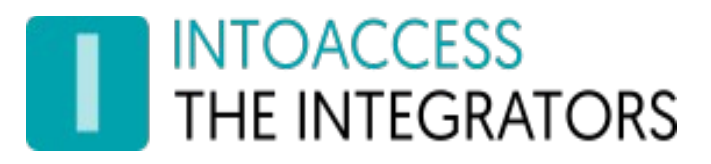

### <span id="page-10-0"></span>Synchronisatie instellingen

In dit configuratiescherm kunt u, behalve de speciale veld definities, het het gedrag van de synchronisatie-applicatie configureren.

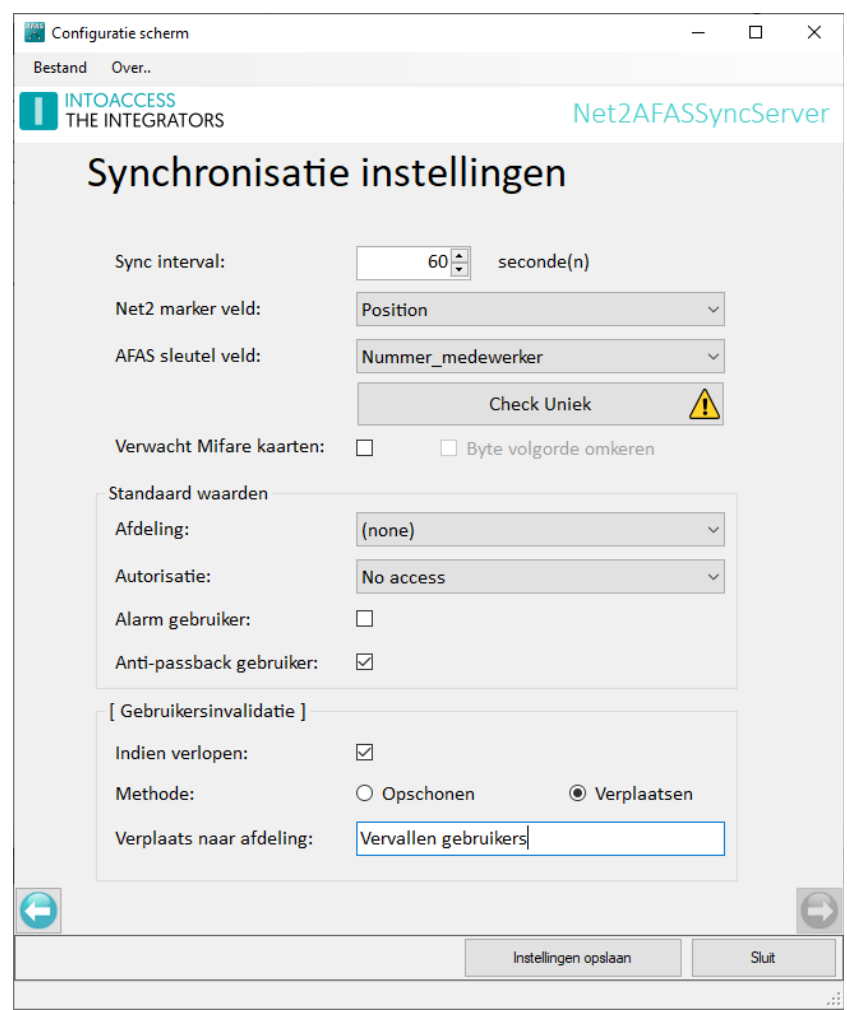

Afbeelding 10

- Sync interval: het minimale interval in seconden, tussen twee opeenvolgende synchronisatie cycli. Let op dat dit tevens bepaalt hoe vaak data uit AFAS wordt gelezen, waar vanuit AFAS mogelijk wat beperkingen op zijn gesteld om overbelasting te voorkomen.
- Net2 marker veld: Het Net2 gebruikersveld wat wordt gebruikt om de speciale waarde "AFAS\_SYNC" in te schrijven, waarmee het de gesynchroniseerde gebruikers onderscheidt van andere Net2 gebruikers.
- AFAS sleutel veld: Het AFAS gebruikersveld waarin een waarde staat die gebruikers uniek identificeert. Middels de "Check Uniek" knopt kunt (moet) u dit verifiëren.

# **INTOACCESS** THE INTEGRATORS

- • Verwacht Mifare kaarten: Wanneer deze optie is aangevinkt, verwacht de applicatie AFAS kaartnummers in de vorm van een hexadecimale kaart UID waarde. Voor de Mifare Classic is dat een 8 karakter (4 bytes) string en voor Desfire 14 karakters (7 bytes). Middels de *Byte volgorde omkeren* optie, kan verder nog worden aangegeven dat de AFAS UID byte volgorde het omgekeerde is van hoe Net2 ze leest. *Let op: het gebruik van Mifare kaarten in combinatie met Net2, vergt een conversie waarbij enige informatie verloren gaat. Dit kan zich uiten in verschillende Mifare kaartnummers die naar eenzelfde Net2 kaartnummer geconverteerd worden. Dit zal een conflict (kaart al uitgedeeld) geven wat alleen kan worden opgelost door de conflicterende kaart uit te wisselen voor een andere kaart.*
- Afdeling: De standaard Net2 afdeling om AFAS gebruikers in te plaatsen, wanneer deze niet vanuit AFAS wordt opgegeven als een AFAS gebruikersveld. Let op: wanneer de afdeling wel uit AFAS komt, dient u deze afdeling zelf aan te maken in Net2.
- Autorisatie: De standaard Net2 autorisatie om aan AFAS gebruikers toe te kennen, wanneer deze niet vanuit AFAS wordt opgegeven als een AFAS gebruikersveld. Let op: wanneer de autorisatie wel uit AFAS komt, dient u deze autorisatie zelf aan te maken in Net2.
- Alarm gebruiker: Of de gesynchroniseerde AFAS gebruiker in Net2 wordt toegestaan om het alarm in/uit te schakelen, wanneer dit niet vanuit AFAS wordt opgegeven als een AFAS gebruikersveld.
- Anti-passback gebruiker: Of de gesynchroniseerde AFAS gebruiker in Net2 onder de de anti passback regels valt (of daarvan is vrijgesteld), wanneer dit niet vanuit AFAS wordt opgegeven als een AFAS gebruikersveld.
- Invalideer indien verlopen: Of een AFAS gebruiker geïnvalideerd (toelichting volgt) moet worden, wanneer de geldigheidsdatum gepasseerd is.
- Invalidatie methode: Of een geïnvalideerde AFAS gebruiker moet worden verwijderd of verplaatst naar een speciale afdeling/map. Indien voor verwijderen wordt gekozen, zullen deze gebruikers volledig verdwijnen uit Net2 inclusief hun historische logging. Wanneer u voor verplaatsen kiest, blijft de historische logging in stand.
- Verplaats naar afdeling: Wanneer voor verplaatsen van geïnvalideerde gebruikers is gekozen, is dit de Net2 afdeling waar deze heen verplaatst worden. Indien deze afdeling nog niet bestaat, zal deze automatisch worden aangemaakt.

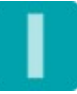

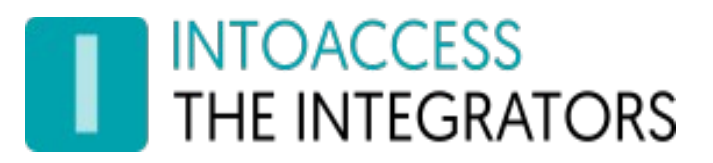

### <span id="page-12-0"></span>AFAS-Net2 veld mapping

In dit configuratiescherm kunt u definiëren welk AFAS gebruikersveld wordt gekoppeld aan welk Net2 gebruikersveld. In principe zijn maar twee koppelingen verplicht (voordat uw verder kunt naar de volgende pagina): Een koppeling naar de Net2 achternaam en een koppeling vanaf het AFAS sleutelveld.

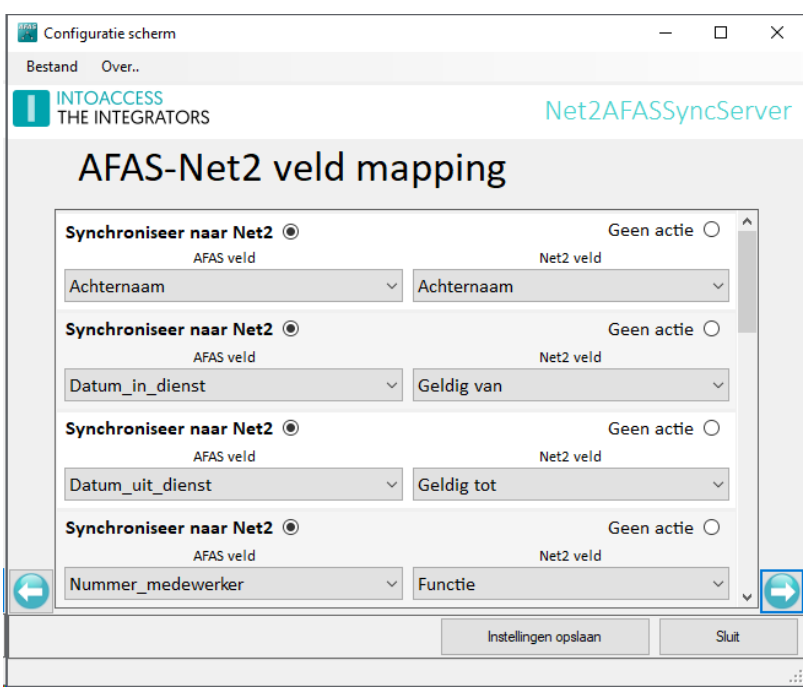

Afbeelding 11

Om een koppeling te maken, kies dan eerst 'Synchroniseer naar Net2'. Daarna kunt u een nog niet gekoppeld AFAS en Net2 veld kiezen.

Om een koppeling te wissen, kies dan 'Geen actie'.

Indien u een veld koppelt voor een kenteken, is het mogelijk om meerdere kentekens in hetzelfde veld op te geven, gescheiden door een komma, puntkomma of 'pipe' karakter. Let op dat (enkele) kentekens minimaal 2 en maximaal 8 karakters lang kunnen zijn.

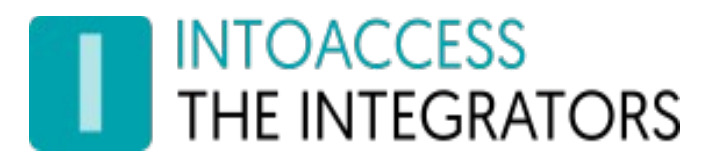

### <span id="page-13-0"></span>Evaluatie van mapping

Daar het in het mapping scherm mogelijk is om 'vreemde' koppelingen te maken (zoals bijvoorbeeld een boolean AFAS waarde aan de Net2 achternaam), kan in dit scherm worden geëvalueerd welke koppelingen mogelijk wat dubieus zijn.

De applicatie verplicht u tot het uitvoeren van de evaluatie (voordat u verder kunt), maar het staat u vrij om vervolgens verder te gaan zonder iets met deze meldingen te doen (op eigen risico).

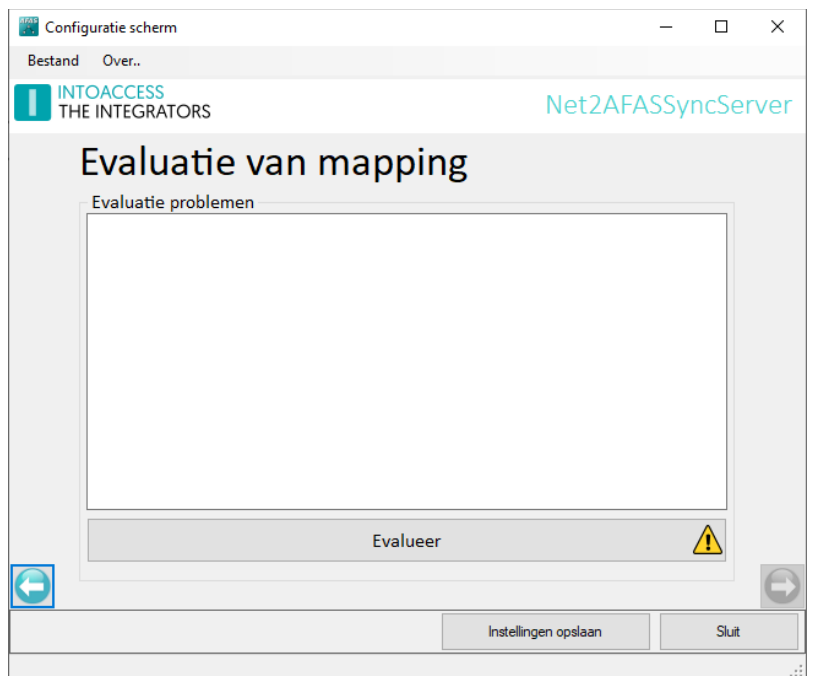

Afbeelding 12

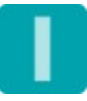

# **INTOACCESS THE INTEGRATORS**

### <span id="page-14-2"></span>Email instellingen

De email configuratie is standaard optioneel en biedt de mogelijkheid om applicatie-meldingen naar een beheerder te laten sturen.

De geadresseerde(n) in deze configuratie-pagina, zullen alleen e-mails krijgen als er iets iets fout gaat bij de synchronisatie. In een volgend configuratie-scherm kunnen echter ook de berichten die naar de eindgebruiker gaan geconfigureerd worden. (deze gebruiken dezelfde server instellingen)

#### <span id="page-14-1"></span>Webmail

Voor het gebruik van webmail providers (zoals Gmail), kan het noodzakelijk zijn om de beveiliging te verlagen (provider account setting).

#### <span id="page-14-0"></span>SMTP

De SMTP instellingen bieden de mogelijkheid tot versleuteling/authenticatie, zodra poort 587 wordt geselecteerd.

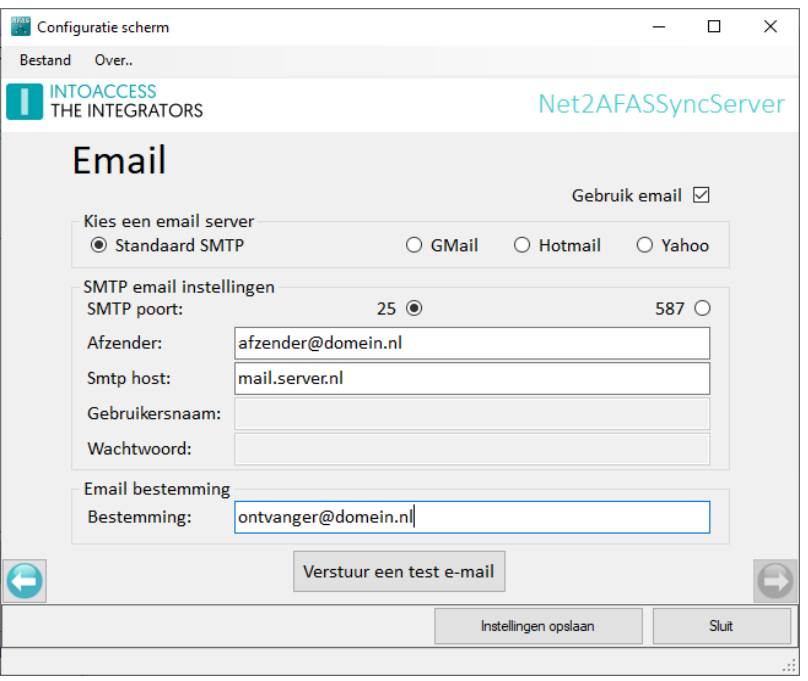

Afbeelding 13

Om gelijktijdig meerdere personen te adresseren, kunnen gescheiden door een ';' extra email adressen worden toegevoegd.

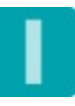

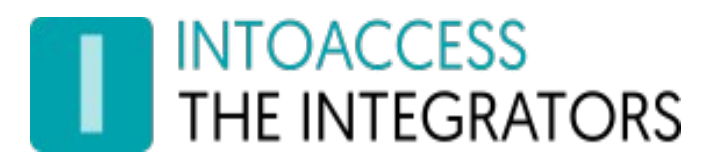

### <span id="page-15-0"></span>Applicatie licentie

De proef/test versie zoals deze van de IntoAccess website kan worden gedownload, is volledig functioneel maar zal zonder licentie na een bepaalde datum niet meer werken.

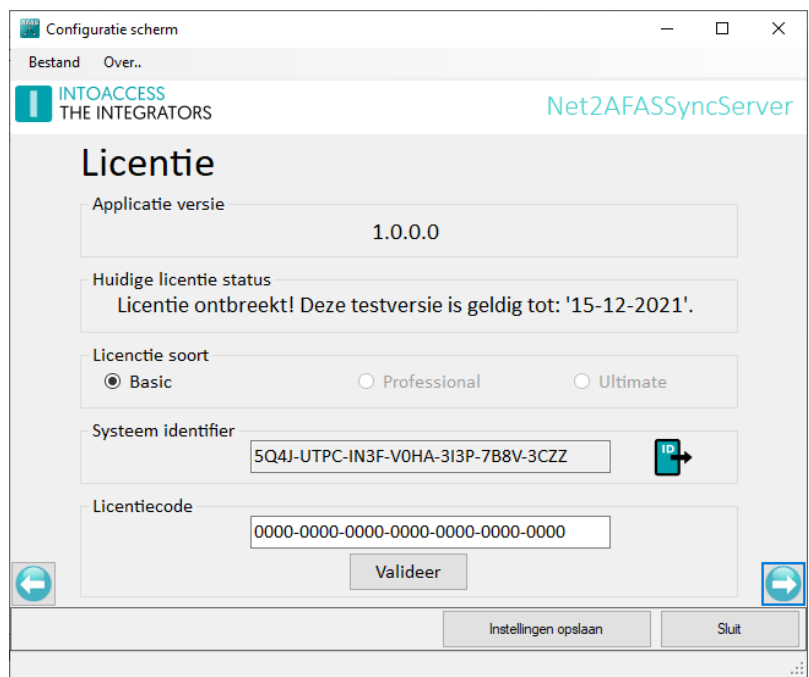

<span id="page-15-1"></span>Afbeelding 14

Na aanschaf van een licentie, kunt u het"Systeem identifier" bestand exporteren (klik op icoon) en in een email aan IntoAccess [\(info@intoaccess.com\)](mailto:info@intoaccess.com) sturen, waarna u de licentiecode ontvangt.

*Let op: de Systeem Identifier is verschillend per PC en daardoor ook de benodigde licentie code.*

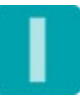

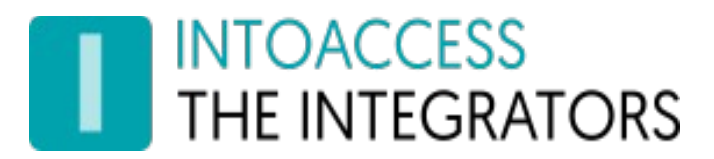

### <span id="page-16-0"></span>Service Beheer

De service beheer pagina biedt de mogelijkheid om achtergrond service, die de synchronisatie met het boeking systeem uitvoert, te stoppen en starten.

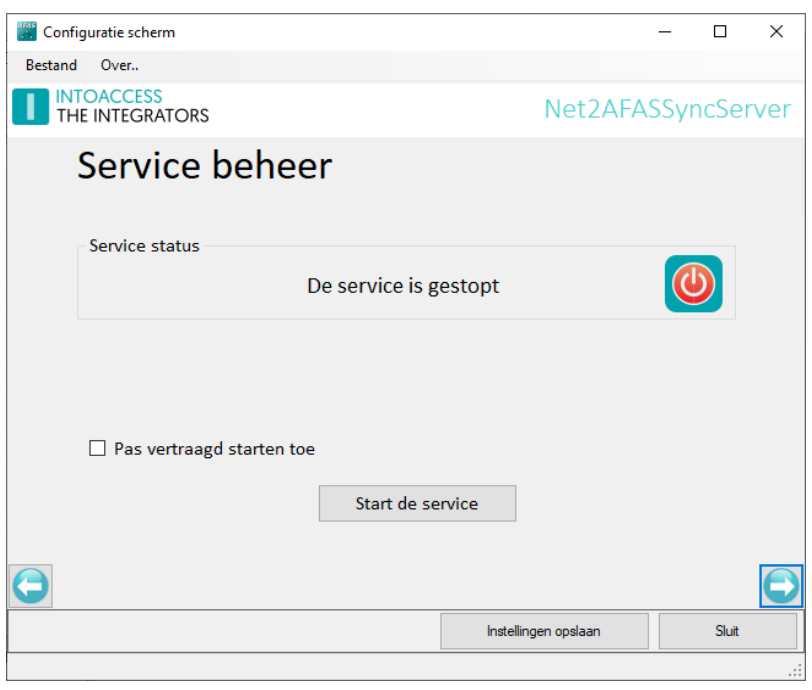

Afbeelding 15

De overige manieren waarop de service kan worden gestart en gestopt zijn:

- Het tray icon pop-up menu;
- De Windows service manager (zoek "Net2 AFAS SyncServer");

Standaard heeft de Net2AFASSyncServer een service-afhankelijkheid van Net2, die er voor zorgt dat hij pas start wanneer Net2 al draait. Deze afhankelijkheid kan wat problemen veroorzaken bij sommige Net2 tools, die de Net2 service pogen te herstarten. Het tijdelijk uitschakelen van de Net2AFASSyncServer is normaal voldoende om de tools zonder problemen te gebruiken. Wanneer dit voor u onhandig is, kunt u de optie Pas vertraagd starten toe aanvinken, waardoor de Net2 afhankelijkheid wordt verwijderd en vervangen door een 'vertraagde' start. Let op dat de PC moet worden herstart om het 'vertraagde' start type in de Windows service manager te zien te krijgen Tevens is het zo dat deze instelling alleen relevant is wanneer de service draait op dezelfde PC als Net2.

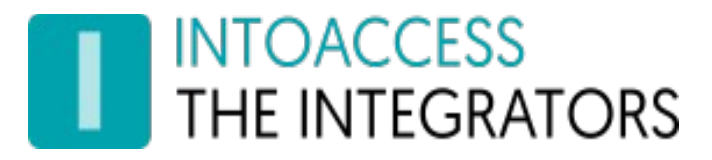

### <span id="page-17-0"></span>De Logging instellen en bekijken

Deze pagina, zie afbeelding [16](#page-15-1), biedt de mogelijkheid om de laatste (max. 500) regels uit de logfile te bekijken. De applicatie logt zeer gedetailleerd welke stappen de applicatie allemaal doorloopt. Mocht de applicatie met een onverwacht probleem geconfronteerd worden dan kan, met behulp van deze logfile, de oorzaak vaak snel worden gevonden.

Het loont zeker de moeite om even naar de laatste regels in deze logfile te kijken als de applicatie niet wil starten, of anderszins onverwacht gedrag vertoont.

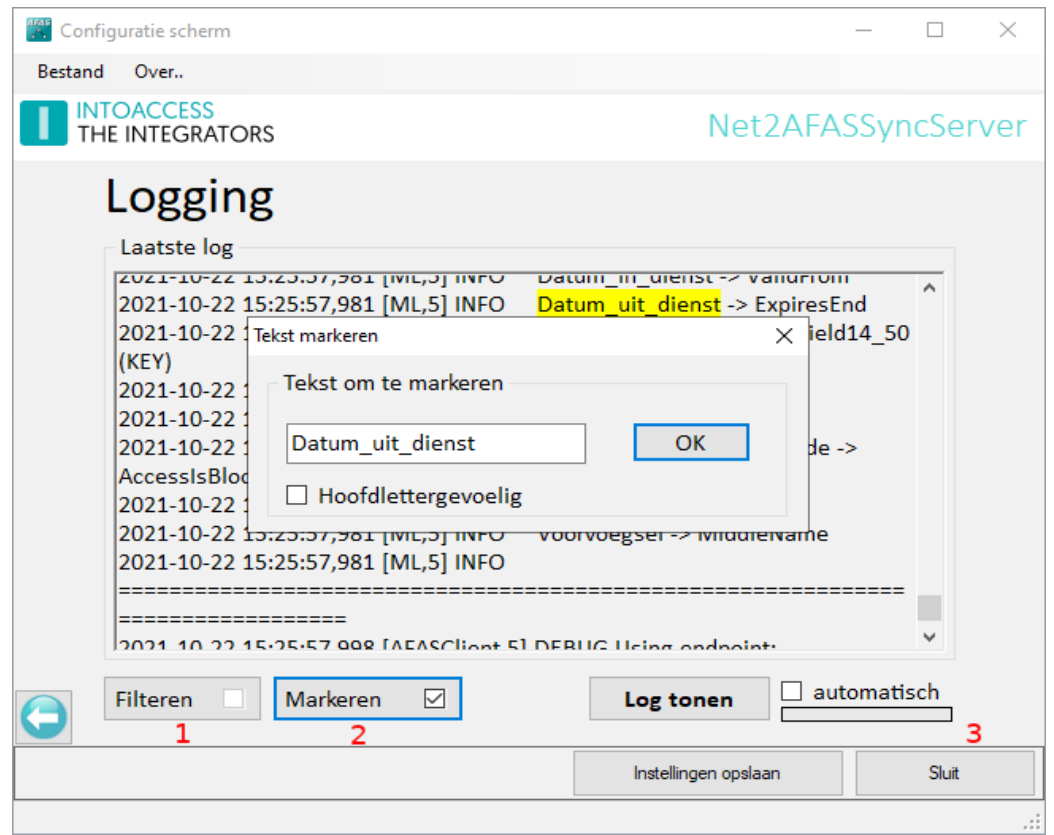

Afbeelding 16

Deze pagina biedt ook de mogelijkheid om de logfile op bepaalde termen te filteren (1) en\of bepaalde termen te markeren (2). Een voor de hand liggende 'filter term' zou bijvoorbeeld het woord "ERROR" of "WARN" kunnen zijn. Als de applicatie goed werkt zouden beide termen niet voor mogen komen in de logfile.

Optie (3) biedt de mogelijkheid om de logfile automatisch met een vaste interval opnieuw te laden.

De log file(s) zelf bevinden zich in de folder: *c:\IntoAccess\Logging\Net2AFASSyncServer*

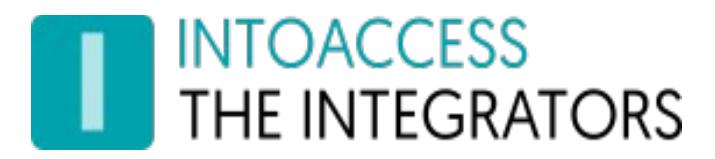

Net2AFASSyncServer Handleiding Versie 1.5

Handleiding Net2AFASSyncServer

Versie 1.5

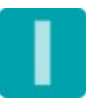